## Webex - Slido - Creating a Quiz

Quizzes provide a way to create friendly competition among the participants. It also gets them to pay attention to things from the presented information. The quiz is a set of multiple-choice polls. There is a limit of up to 100 questions per quiz to ensure smooth performance. However, it is recommended that there are no more than 30 questions per quiz to keep your audience engaged. Follow the steps below to create and run a quiz.

## Create a Quiz

- 1. Log into www.slido.com.
- 2. Select **Login** in the top-right corner.

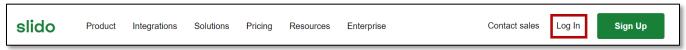

3. On the login page, select **Login with Webex**.

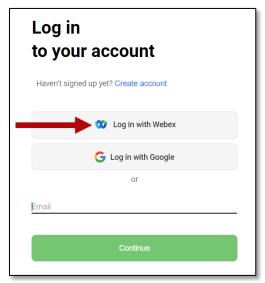

- 4. Enter your **Webex email address** (this is the same as your college email address).
- 5. The Slido page will appear.
- 6. Go to the Live Polls tab and select Create Poll, and then Quiz.

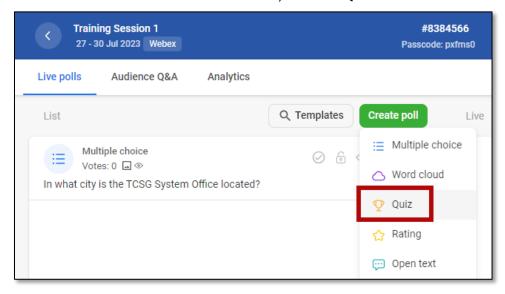

Revision Date: 8/3/2023 Page 1 of 4

- 7. In the top-left corner, enter a **Quiz name**.
- 8. Type in your questions and answer choices, then mark the correct answer. **NOTE**: After entering a question and answers, select the **Add question** button to create a new question.
- 9. After entering all the questions, choose from the *Poll settings*.
  - a. Enable the timer.
  - b. Show leaderboard.
  - c. Poll description
  - d. Poll image

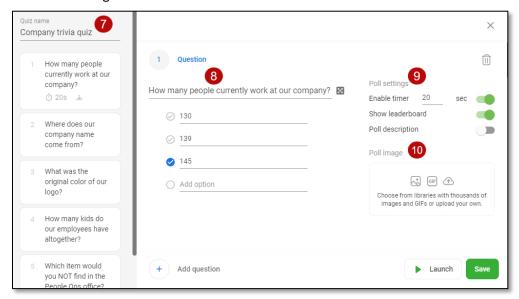

- 10. When done, select the **Save** button. The quiz will appear in the *Live polls* list.
- 11. Once you're ready, select the **Play** icon to activate the quiz.

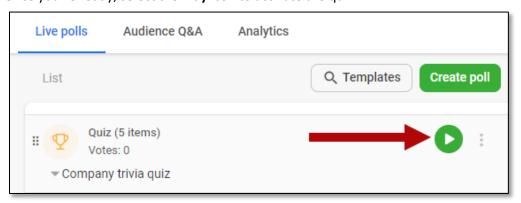

12. Ask participants to join the quiz. Participants join by going to <a href="www.slido.com">www.slido.com</a> using the #eventcode (in the top-middle of the page, QR code or an event link. They'll also need to enter the Passcode and their name.

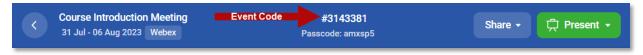

13. After everyone has joined, select the blue **Start quiz** button.

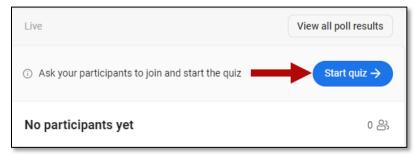

## Running the Quiz

- 1. While the quiz is in progress, keep an eye on the vote counter to verify everyone has voted.
- 2. After everyone has voted, select the **Results** button for the first question. This will lock the voting to prevent any other votes from being submitted.

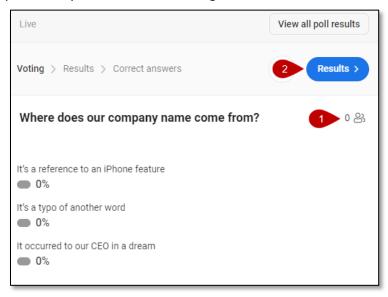

3. At this point, you can reveal the correct answer and move on to the next question. **NOTE**: If a timer was set up, question results will automatically appear after the time is up.

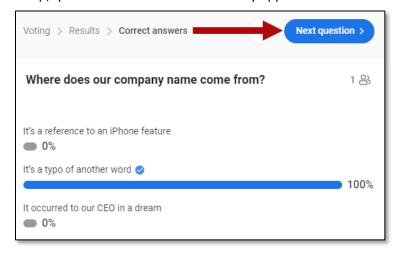

4. Once you have come to the end of the test, the leaderboard will appear. The leaderboard displays 5 participants with the most correct answers and fastest response time.

## 5. When ready, select **Finish quiz**.

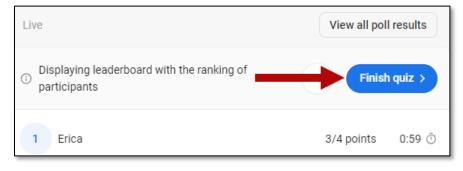

Revision Date: 8/3/2023 Page 4 of 4